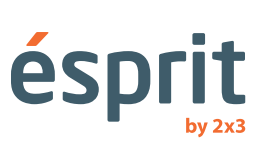

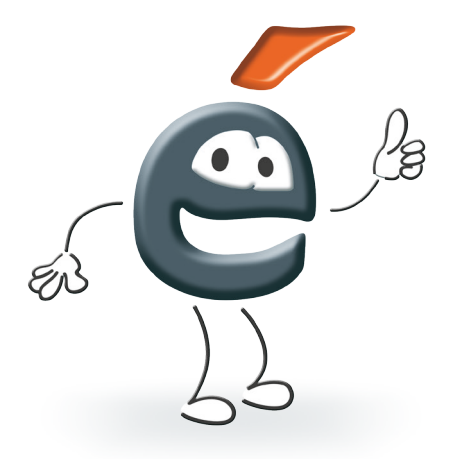

Mode d'emploi

Informations données dans la notice d'emploi peuvent être modifiées sans aviser l'acheteur. La reproduction du document sous quelque forme que ce soit sans accord écrit exprimé par la société 2x3 SA est interdite.

La société 2x3 SA se réserve le droit de modifier le logiciel et également la construction des produits et d'arrêter leur production.

# Table des matières:

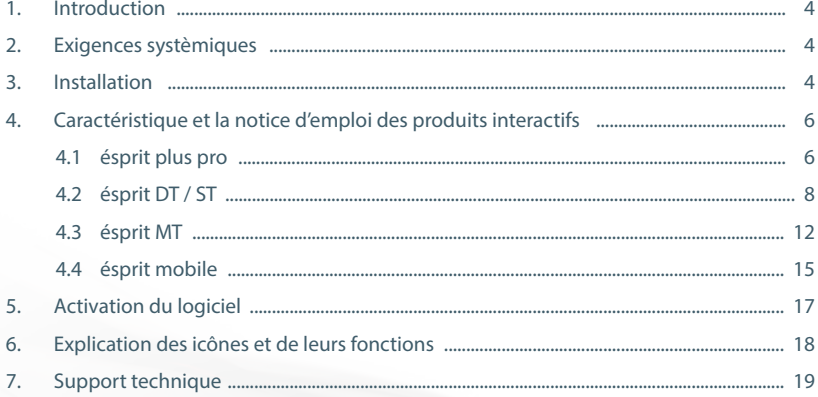

### **1. Introduction**

Nous vous félicitons pour l'achat de notre produit avec la nouvelle version du logiciel ésprit. La nouvelle version du logiciel ésprit peut être utilisée avec tous nos produits interactifs tels que tableaux interactifs ésprit plus pro, ésprit DT, ésprit MT et ésprit ST et l'interface interactif ésprit mobile.

### **On vous invite à profiter de nos produits et on vous souhaite un travail agréable avec le logiciel.**

#### **2. Exigences systèmiques**

Exigences systèmiques dependent de l'appareil choisi collaborant avec le logiciel ésprit (tableau interactif ou interface interactif), néanmoins les performances recommandées de l'ordinateur, nécéssaires pour le fonctionnement correct sont suivantes:

- Intel Core 2
- 2048 MB RAM
- Windows XP SP3, Windows Vista, Windows 7, Windows 8, Windows 10
- 650 MB espace libre
- CD-ROM
- XVGA (1024x768)
- Adobe Flash Player, wersja 9.0
- Microsoft NET Framework 3.0

### **3. Installation**

Fichier à télécharger - http://www.2x3.pl/oprogramowanie/esprit/

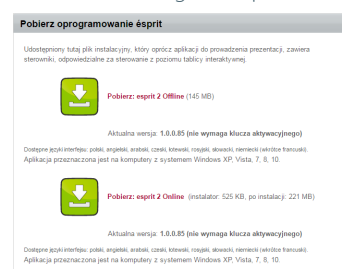

Après avoir mis le disque dans le lecteur, il faut lancer le fichier setup.exe. Puis, il faut cliquer sur le bouton "installer". 
esprit setup

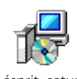

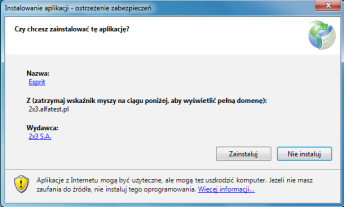

Installation du logiciel commencera automatiquement. Sur l'écran apparaîtra l'information que l'installation peut durer quelques minuteset qu'il est possible d'effectuer d'autres activités sur l'ordinateur.

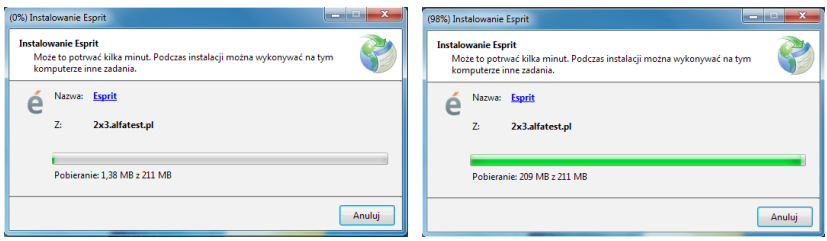

Une fois l'installation correcte terminée, il apparaîtra la fenêtre avec le choix du modèle du tableau, de la langue, avec le champ pour introduire le numéro de la licence, la couleur implicite du marqueur et d'autres options. Une fois les réglages terminés, il faut cliquer sur le bouton OK.

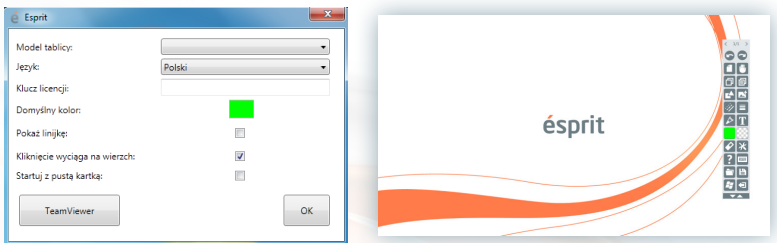

## **Notre programme est déjà prêt à l'usage**

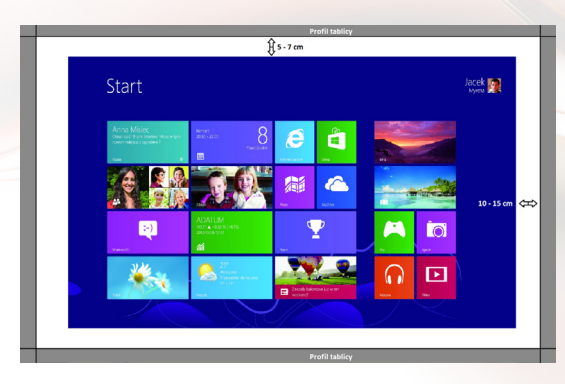

## **4. Caractéristique et la notice d'emploi des produits interactifs**

## **4.1 ésprit plus PRO**

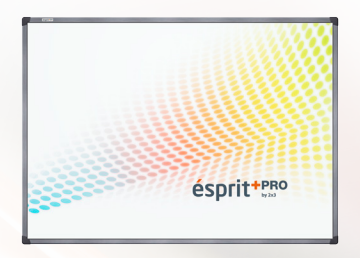

Le principe du fonctionnement du tableau interactif ésprit plus PRO s'appuie sur la technologie du rayonnement infrarouge, (IR). Grâce au système Plug&Play, le produit est prêt à l'usage juste après le branchementà l'ordinateur et au projecteur. La technologie appliquée permet d'utiliser les multigestes (les fonctions: zoom, rotation, défilement). Chaque image affichée sur le tableau peut être éditée à l'aide de l'indicateur ou simplement du doigt – le tableau rend possible le travail indépendant de 2 utilisateurs.

Le trait caractéristique du tableau ésprit plus PRO est un design moderne et également le poids sensiblement plus bas (par rapport à son prédécesseur – ésprit plus), ce qui assure son utilisation plus comfortable lors du montage sur un mur.

### **Le kit de montage comprend:**

- le logiciel du tableau ésprit sur le CD-ROM
- la notice d'emploi sur le CD-ROM
- les éléments de montage
- le câble USB de longueur de 5 m

#### **Dimensions:**

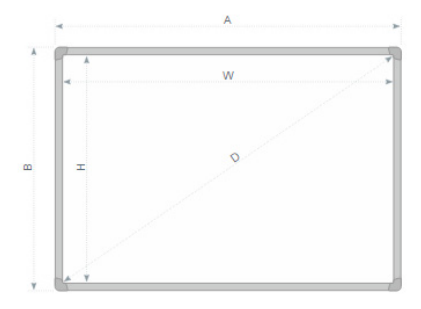

 $AxB - 174.1 \times 125$  $WxH - 167.5 \times 118$ D - 80,67'' (204,5 cm)

## **Déballage**

Il faut retirer le tableau de l'emballage. Une fois le colis est déballé, le tableau doit être libéré des éléments de protection utilisés lors du transport. Si la différence entre la température extérieure et intérieure (dans la chambre) est significative – il n'est admis de mettre en marche le tableau qu'après 24 heures!

### **Raccordement du projecteur à l'alimentation et à la source d'image**

- 1. On branche le Projecteur à l'alimentation à l'aide du raccord livré avec le projecteur.
- 2. On raccorde le projecteur à la source d'image à l'aide du raccord D-SUB (VGA), HDMI ou RJ45.
- 3. On choisit l'entrée de laquelle on a profité dans le menu du projecteur, à l'aide de la télécommande livrée ou à l'aide du panneau de commande.

#### **L'ajustement de l'image du projecteur avec la surface du tableau**

Il y a plusieurs manières de procéder pour ajuster l'image affichée par le projecteur aux dimensions du tableau:

- 1. En approchant physiquement le projecteur vers le tableau ou en l'éloignant.
- 2. En utilisant la fonction zoom In/out accessible sur la télécommande soit sur le panneau de commande du projecteur.
- 3. En modifiant la résolution ou les performances de l'image affichée dans les options systèmiques de l'ordinateur.

## **ATTENTION : l'image affichée d'une manière correcte sur le tableau doit être éloignée de chaque côté du cadre de minimum 5 cm.**

#### **Raccordement du tableau à l'ordinateur (câble USB)**

Une fois le branchement du tableau effectué, il faut attendre un instant jusqu'à ce que l'ordinateur installe le contrôleur. Une fois l'installation des contrôleurs effectuée, il faut vérifier si la surface du tableau réagit sur le toucher en appuyanr sur un point arbitraire.

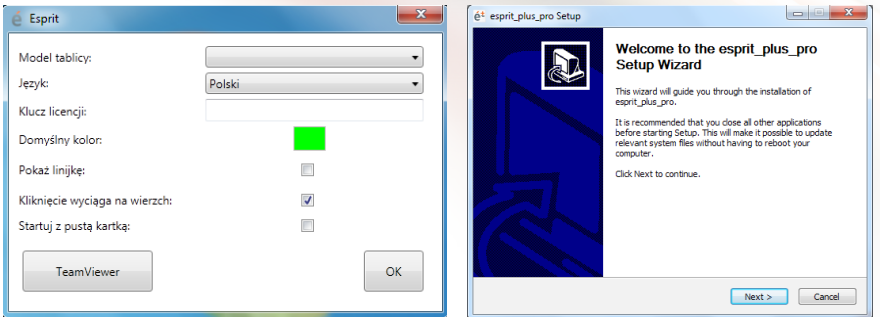

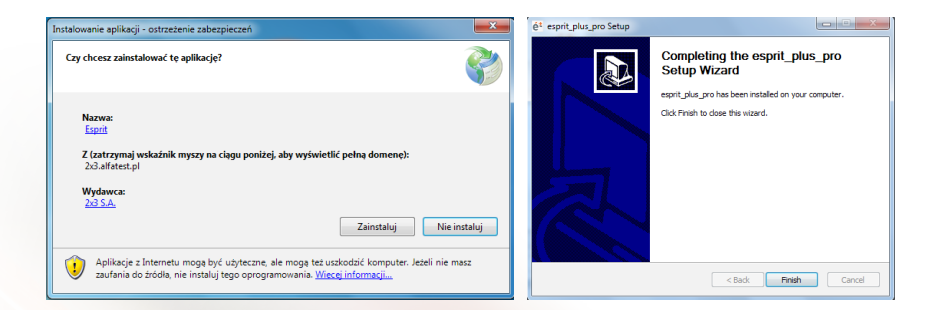

### **Calibration du tableau**

Pour calibrer le tableau, il faut cliquer à l'aide du bouton droit du souris sur l'icône du contrôleur du tableau qui se trouve dans le coin droit inférieur, à côté de l'horloge systèmique et choisir la position "Calibration".

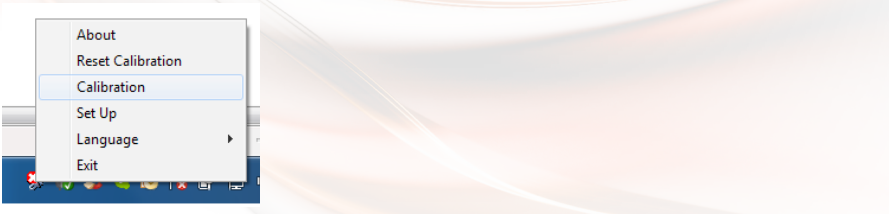

On effectue la calibration en touchant chacun des quatre points qui aparaissent. **Le tableau est prêt au travail.**

## **4.2 ésprit DT/ST**

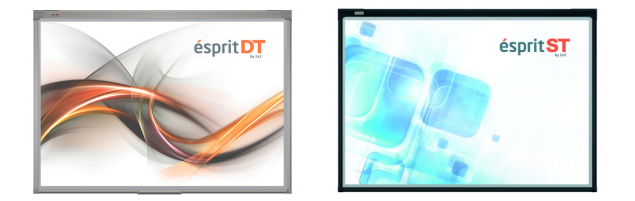

Tableau interactif, le produit le plus récent de la société 2x3 SA. La nouvelle technologie optique appliquée permet d'utiliser les multigestes (entre autres la fonction de zoom, la rotation et également le défilement). Grâce au système Plug&Play – il est possible d'utiliser l'appareil juste après le branchement à l'ordinateur et au projecteur. La facilité de se servir (des doigts ou de l'indicateur), Le nombre minimal des pièces électroniques, une parfaite précision, la calibration unique et la possibilité d'utiliser le tableau en tant qu'un tableau traditionnel et nettoyable à sec sont des traits caractéristiques principaux de notre produit permettant d'organiser les cours d'une manière intéressante et dynamique.

Le tableau est conçu pour le travail avec les ordinateurs fonctionnant avec le système Windows XP, Windows 7 et Windows 8 (au standard, avec le système Windows XP il n'est pas possible de se servir des multigestes). Le tableau est équipé du logiciel permettant entre autres de faire les dessins, les transformtions des images, importer les multimédias, faire les captures d'écran, les enregistrements vidéo, enregistrer des présentations au format PDF etc.

#### **Dimensions ST 80" i DT 80":**

AxB - Dimensions de la surface totale (larg. x haut.) [cm] - 174,5 x 123,3 WxH - Dimensions de la surface utilitaire (larg. x haut.) [cm] -  $168 \times 114.6$ D - Ligne diagonale – 80"

### **Dimensions DT 50" i 101":**

AxB - Dimensions de la surface totale (larg. x haut.) [cm]-111,7  $\times$  81,5 WxH - Dimensions de la surface utilitaire (larg. x haut.) [cm]–103 x 75 D - Ligne diagonale – 50" AxB - Dimensions de la surface totale (larg. x haut.) [cm]-236,5 × 123,3 WxH - Dimensions de la surface utilitaire (larg. x haut.) [cm]- $230 \times 114,6$ D - Ligne diagonale – 101"

#### **Déballage**

Il faut retirer le tableau de l'emballage. Une fois le colis est déballé, le tableau doit être libéré des éléments de protection utilisés lors du transport. Si la différence entre la température extérieure et intérieure (dans la chambre) est significative – il n'est admis de mettre en marche le tableau qu'après 24 heures!

#### **Montage du tableau sur un mur**

On procéde conformément aux dessins ci-dessous.

DT 50"

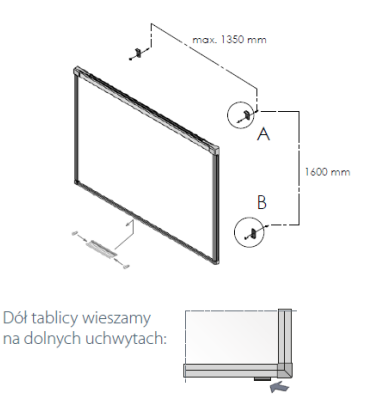

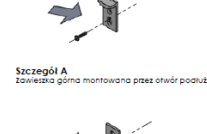

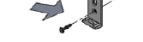

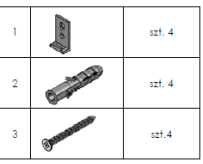

## $ST / DT 80''$  DT  $101''$

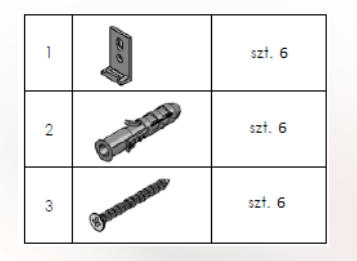

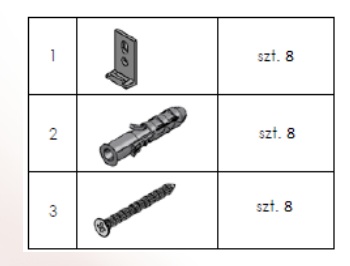

### **Raccordement du projecteur à l'alimentation et à la source d'image**

- 1. On branche le Projecteur à l'alimentation à l'aide du raccord livré avec le projecteur.
- 2. On raccorde le projecteur à la source d'image à l'aide du raccord D-SUB (VGA), HDMI ou RJ45.
- 3. On choisit l'entrée de laquelle on a profité dans le menu du projecteur, à l'aide de la télécommande livrée ou à l'aide du panneau de commande.

### **L'ajustement de l'image du projecteur avec la surface du tableau**

Il y aplusieurs manières de procéder pour ajuster l'image affichée par le projecteur aux dimensions du tableau:

- 1. En approchant physiquement le projecteur vers le tableau ou en l'éloignant.
- 2. En utilisant la fonction zoom In/out accessible sur la télécommande soit sur le panneau de commande du projecteur.
- 3. En modifiant la résolution ou les performances de l'image affichée dans les options systèmiques de l'ordinateur.

**ATTENTION: l'image affichée d'une manière correcte sur le tableau doit être éloignée de chaque côté du cadre de minimum 5 cm.**

#### **Raccordement du tableau à l'ordinateur (câble USB)**

Une fois le branchement du tableau effectué, il faut attendre un instant jusqu'à ce que l'ordinateur installe le contrôleur. Une fois l'installation des contrôleurs effectuée, il faut vérifier si la surface du tableau réagit sur le toucher en appuyanr sur un point arbitraire.

## **Installation DT 2.0**

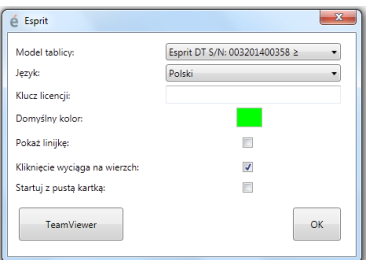

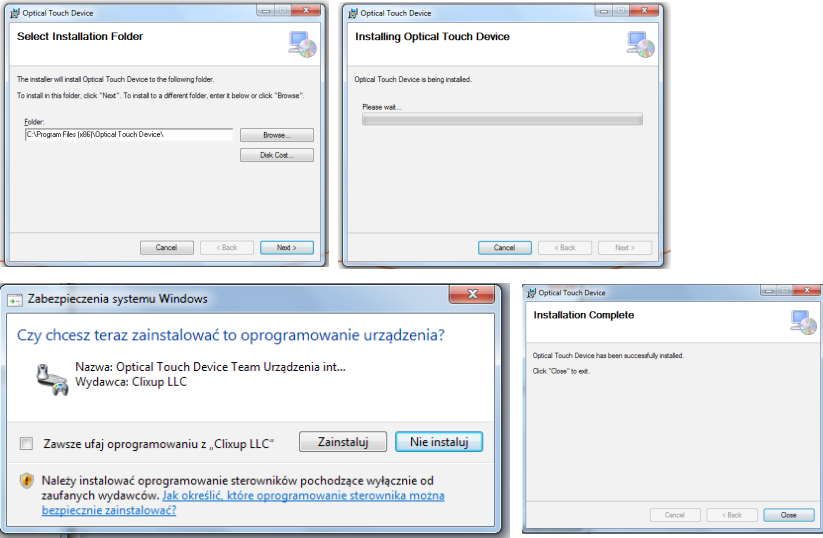

### **Calibration du tableau**

Pour effectuer la calibration du tableau, il faut démarrer l'application "Kalibracja tablicy esprit DT" en cliquant sur l'icône sur le pupitre

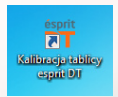

Pour effectuer la processus de calibration de manière correcte, il faut appuyer pendant environ 2 secondes sur le cercle jusqu'à ce que le point de calibration change au point suivant. Une fois la calibration de tous les 4 points terminnée, le tableau mémorisera les coordonnées de l'image affichée. Il faut refaire la calibration chaque fois après les modifications de la position de l'image affichée sur la surface du tableau. **Le tableau est prêt au travail.**

## **Installation ST**

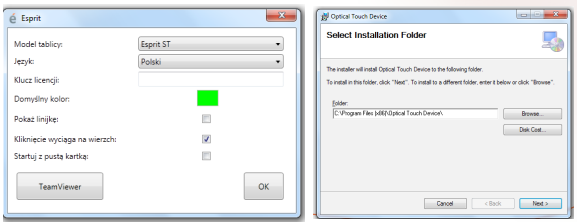

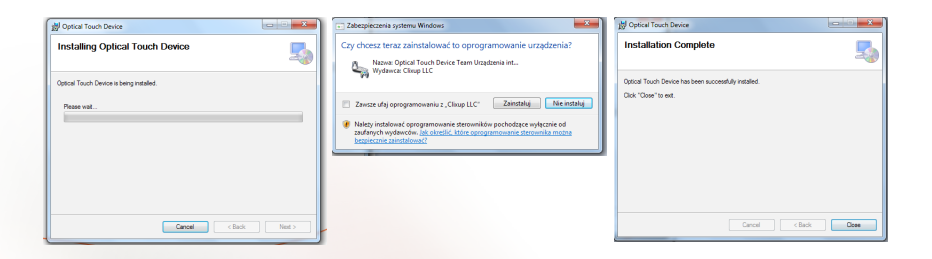

### **Calibration du tableau**

Pour effectuer la calibration du tableau, il faut démarrer l'application "Kalibracja tablicy ésprit ST" en cliquant sur l'icône sur le pupitre.

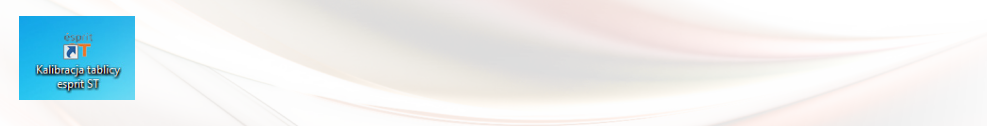

Pour effectuer la processus de calibration de manière correcte, il faut appuyer pendant environ 2 secondes sur le cercle jusqu'à ce que le point de calibration change au point suivant. Une fois la calibration de tous les 4 points terminnée, le tableau mémorisera les coordonnées de l'image affichée. Il faut refaire la calibration chaque fois après les modifications de la position de l'image affichée sur la surface du tableau. Le tableau est prêt au travail.

## **4.3 ésprit MT**

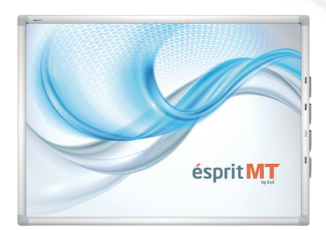

La technologie du rayonnement Infrarouge (IR) permet de travailler en même temps à quatre utilisateurs, en admettant que chacun d'entre eux peut réaliser n'importe quelle opération sur le tableau – y compris bien entendu la desserte des multigestes (entre autres la fonction zoom, la rotation, et également le défilement). Grâce au système Plug&Play, l'appareil permet de l'utiliser juste après le branchement à l'ordinateur et au projecteur. La facilité de se servir (des doigts ou de l'indicateur), une parfaite précision, la calibration unique et la possibilité d'utiliser le tableau en tant qu'un tableau traditionnel et nettoyable à sec sont des traits caractéristiques principaux de notre produit permettant d'organiser les cours d'une manière intéressante et dynamique. Le tableau est équipé au standard de 4 marqueurs, accrochés sur le coin droit du cadre. Le tableau réagit automatiquement après le décrochage d'un marqueur de sa surface. Les marqueurs sont définis en 3 couleurs (rouge, bleue et noire), le quatrième marqueur sert comme gomme à effacer. Le tableau est conçu pour le

travail avec les ordinateurs fonctionnant avec le système Windows XP, Windows 7 et Windows 8 (au standard, avec le système Windows XP et Windows Vista il n'est pas possiblede se servir des multigestes).

### **Dimensions:**

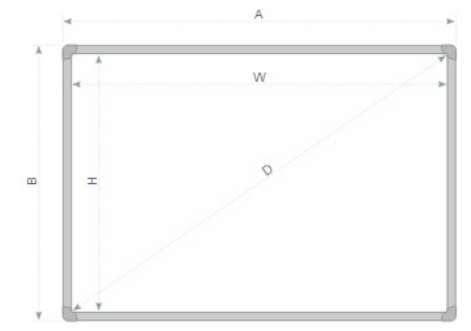

AxB -> Dimensions de la surface totale (larg. x haut.) [cm]-177.6 × 128.6 WxH -> Dimensions de la surface utilitaire (larg. x haut.) [cm]- 167 ×117,6 D -> Ligne diagonale – 80"

### **Déballage**

Il faut retirer le tableau de l'emballage. Une fois le colis est déballé, le tableau doit être libéré des éléments de protection utilisés lors du transport. Si la différence entre la température extérieure et intérieure (dans la chambre) est significative – il n'est admis de mettre en marche le tableau qu'après 24 heures!

#### **Montage du tableau sur un mur**

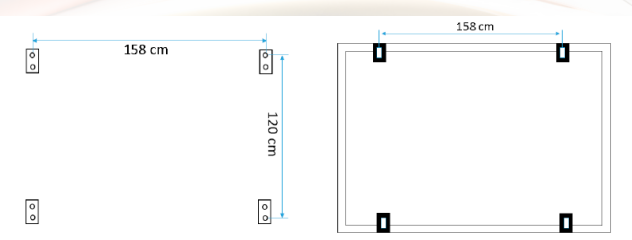

On procéde conformément aux dessins ci-dessous:

### **Raccordement du projecteur à l'alimentation et à la source d'image**

- 1. On branche le Projecteur à l'alimentation à l'aide du raccord livré avec le projecteur.
- 2. On raccorde le projecteur à la source d'image à l'aide du raccord D-SUB (VGA), HDMI ou RJ45.
- 3. On choisit l'entrée de laquelle on a profité dans le menu du projecteur, à l'aide de la télécommande livrée ou à l'aide du panneau de commande.

### **L'ajustement de l'image du projecteur avec la surface du tableau**

Il y aplusieurs manières de procéder pour ajuster l'image affichée par le projecteur aux dimensions du tableau:

- 1. En approchant physiquement le projecteur vers le tableau ou en l'éloignant.
- 2. En utilisant la fonction zoom In/out accessible sur la télécommande soit sur le panneau de commande du projecteur.
- 3. En modifiant la résolution ou les performances de l'image affichée dans les options systèmiques de l'ordinateur.

## **ATTENTION : l'image affichée d'une manière correcte sur le tableau doit être éloignée de chaque côté du cadre de minimum 5 cm.**

#### **Raccordement du tableau à l'ordinateur (câble USB)**

Une fois le branchement du tableau effectué, il faut attendre un instant jusqu'à ce que l'ordinateur installe le contrôleur. Une fois l'installation des contrôleurs effectuée, il faut vérifier si la surface du tableau réagit sur le toucher en appuyanr sur un point arbitraire.

#### **Installation ésprit MT**

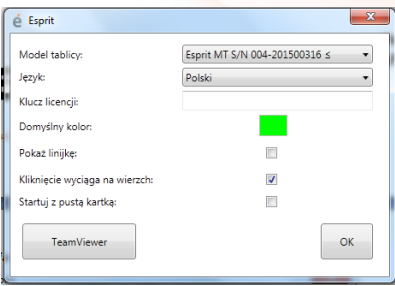

### **Calibration du tableau**

Pour calibrer le tableau, il faut cliquer à l`aide du bouton droit du souris sur l`icône du contrôleur du tableau qui se trouve dans le coin droit inférieur, à côté de l`horloge systèmique et choisir la position "Calibration".

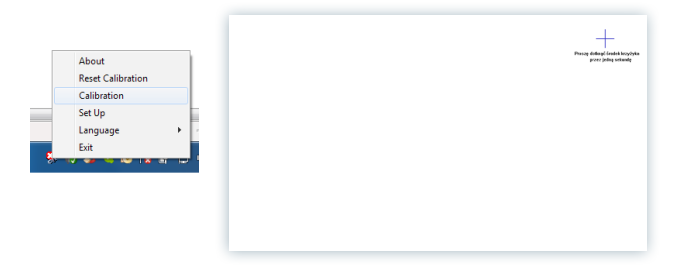

Pour effectuer la processus de calibration de manière correcte, il faut appuyer pendant environ 2 secondes la petite croix jusqu'à ce que le point de calibration change au point suivant. Une fois la calibration de tous les 4 points terminnée, le tableau mémorisera les coordonnées de l'image affichée. Il faut refaire la calibration chaque fois après les modifications de la position de l'image affichée sur la surface du tableau.

Le tableau est prêt au travail.

### **4.4 ésprit mobile**

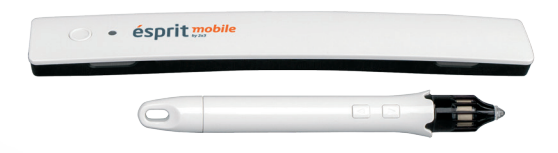

ésprit mobile est une solution interactive la plus pratique compatible avec chaque tableau blanc 2x3 et avec n'importe quel projecteur. Il est possible d'utiliser le tableau sur n'importe quelle surface plane! Ce système est conçu de façon que son usage soit simple et fonctionnel. Le stylet est utilisé de manière implicite et il est prêt à l'usage juste après le branchement. En plus, le stylet est équipé des boutons fonctionnels les boutons Gauche et Droit du souriset le déplacement à l'aide du curseur. L'interface exploite la technologie du rayonnemnt infrarouge et des ultrasons.

#### **Déballage**

Il faut retirer l'interface de l'emballage. Une fois le colis est déballé, l'interface doit être libéré des éléments de protection utilisés lors du transport. Si la différence entre la température extérieure et intérieure (dans la chambre) est significative – il n'est admis de mettre en marche le tableau qu'après 24 heures!

### **Montage de l'interface**

L'interfacce doit être monté du côté gauche, éloigné au moins de 7 cm et non pas plus de 10 cm de l'image affichée par le projecteur. L'interface est équipé de deux aimants intégrés qui s'accrochent à n'importe quelle surface métallique. Si on aura besoin d'installer l'interface sur un autre type de la surface, dans le colis il y a une poignée en métal équipée d'un côté de la bande bilatérale de fixation.

#### **Raccordement du projecteur à l'alimentation et à la source d'image**

1. On branche le Projecteur à l'alimentation à l'aide du raccord livré avec le projecteur.

2. On raccorde le projecteur à la source d'image à l'aide du raccord D-SUB (VGA), HDMI ou RJ45.

3. On choisit l'entrée de laquelle on a profité dans le menu du projecteur, à l'aide de la télécommande livrée ou à l'aide du panneau de commande.

### **L'ajustement de l'image du projecteur avec la surface du tableau**

L'image affichée par le projecteur sur une surface doit avoir au moins 40 et ne peut pas dépasser 100 pouces. Il y a plusieurs manières de procéder pour ajuster l'image affichée par le projecteur aux dimensions du tableau:

- 1. En approchant physiquement le projecteur vers le tableau ou en l'éloignant.
- 2. En utilisant la fonction zoom In/out accessible sur la télécommande soit sur le panneau de commande du projecteur.
- 3. En modifiant la résolution ou les performances de l'image affichée dans les options sys tèmiques de l'ordinateur.

## **Raccordement de l'interfaceà l'ordinateur**

Une fois le branchement de l'interface à l'ordinateur terminée, il faut attendre un instant jusqu'à ce que le contrôleur détecte l'interfacce.

L'icône du contrôleura changera de  $\Box$  m

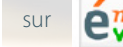

#### **Installation ésprit mobile**

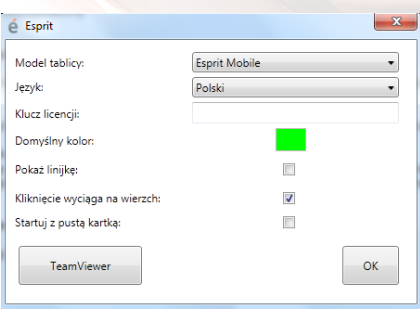

### **Calibration**

Pour calibrer le tableau, il faut cliquer à l'aide du bouton droit du souris sur l'icône du contrôleur de l'interface qui se trouve dans le coin droit inférieur de l'écran sur la barre des tâchas et choisir la position "Calibration". On effectue la calibration en touchant chacun des quatre points qui aparaissent. Une fois la calibration terminée, le stylet devient activé et fonctionne sur toute la surface de l'image affichée. Il est possible également d'enclencher la calibration par l'appui du bouton qui se trouve sur l'interface.

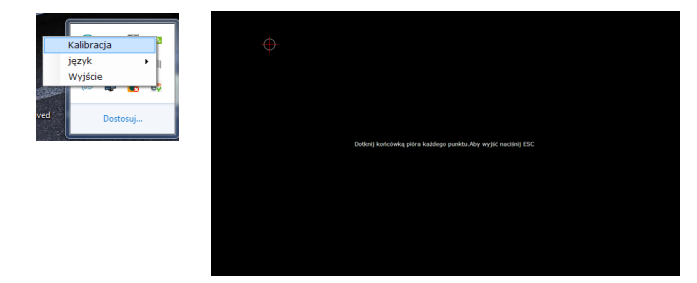

Pour effectuer la processus de calibration de manière correcte, il faut appuyer pendant environ 2 secondes sur le cercle avec une petite croix à l'aide du marqueur électronique jusqu'à ce que le point de calibration change au point suivant. Une fois la calibration de tous les 4 points terminnée, le tableau mémorisera les coordonnées de l'image affichée. Il faut refaire la calibration chaque fois après les modifications de la position de l'image affichée sur la surface du tableau.

## **Explication des fonctions et la manière de fonctionner des boutons sur le stylet magnétique et sur l'interface.**

Le premier bouton sur le stylet (celui qui est plus proche de la pointe) est responsable du dépla-

cement du curseur sans toucher physiquement la surface. C'est un équivalent du déplacement du curseur à l'aide du souris.

Le second bouton sur le stylet (celui qui est plus éloigné de la pointe) correspond au bouton droit sur le souris.

Le bouton sur l'interface enclenche la calibration.

Le toucher à l'aide du stylet de la surface correspond au bouton gauche sur le souris (également un clic et le double-clic).

## **5. Activationdulogiciel**

http://www.2x3.pl/oprogramowanie/esprit/rejestracja/

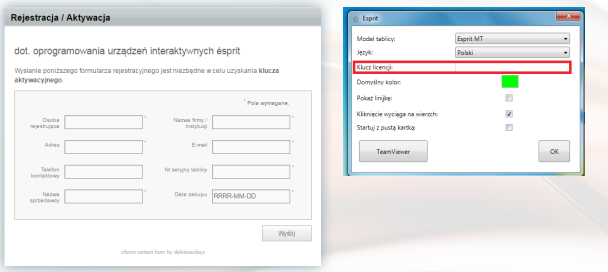

La version actuelle de l'esprit du logiciel ne nécessite pas une clé de licence.

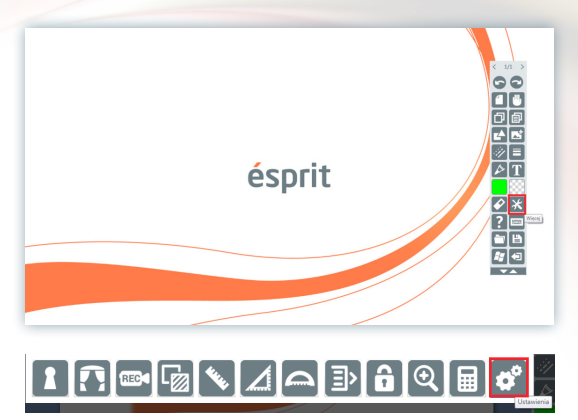

## **6. Explication des icônes et de leurs fonctions**

#### **1. Bandelette avec les boutons:**

a) aspect de la bandelette après l'enroulement b) aspect de la bandelette aprèsle déroulement

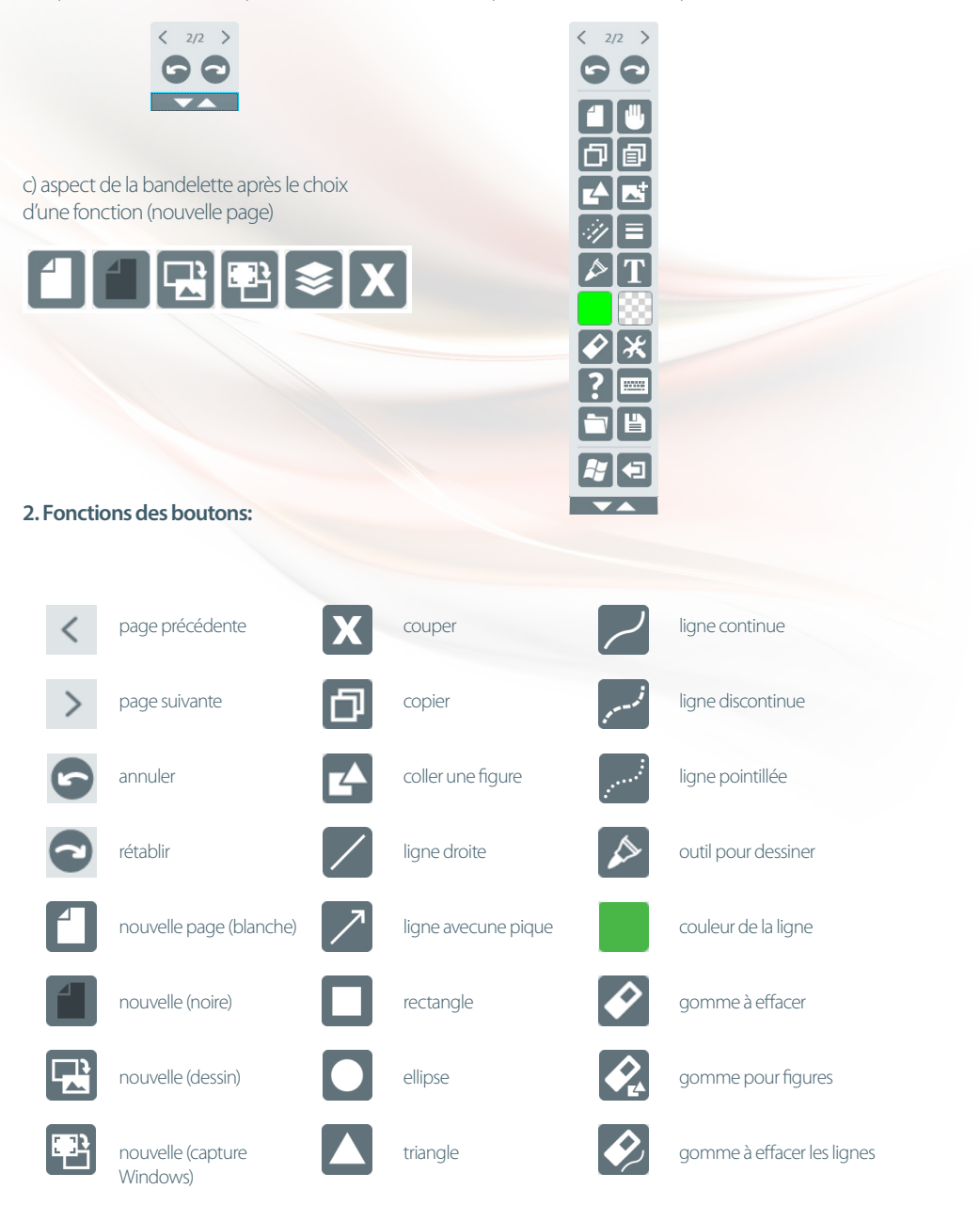

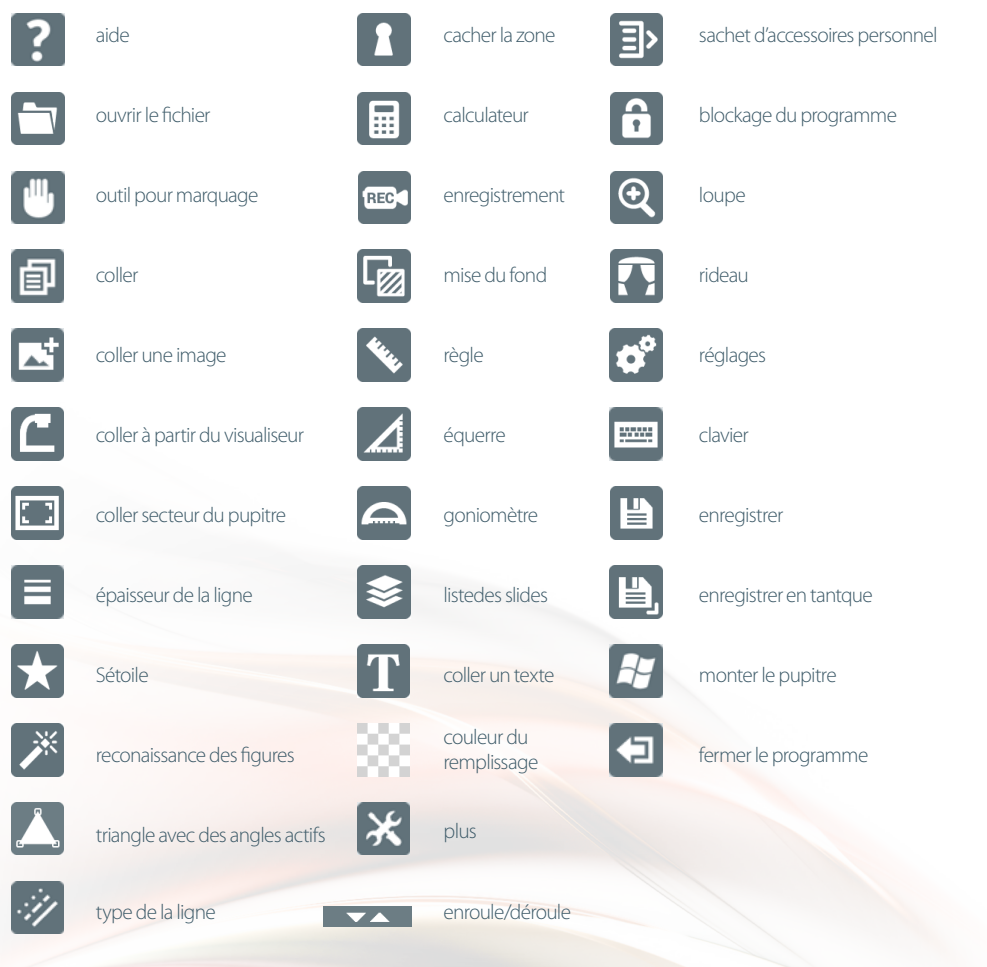

# **7. Support technique**

Si vous rencontrez n'importe quels problèmes, on vous prie de prendre le contact avec notre service d'aide à distance

**t.: +48 664 437 354, +48 728 844 245**

**e-mail: support@avsolutions.pl**

**http://www.2x3.pl/pomoc-zdalna/**